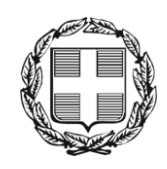

ΕΛΛΗΝΙΚΗ ΔΗΜΟΚΡΑΤΙΑ ΑΠΟΚΕΝΤΡΩΜΕΝΗ ΔΙΟΙΚΗΣΗ ΜΑΚΕΔΟΝΙΑΣ – ΘΡΑΚΗΣ Γενική Δ/νση Εσωτερικής Λειτουργίας **Δ/νση Πληροφορικής & Επικοινωνιών** Τμήμα Σχεδιασμού Ηλεκτρονικών Υπηρεσιών για τον Πολίτη email: [tshy@damt.gov.gr](mailto:tshy@damt.gov.gr) Τηλ: 2313309168

# **Οδηγός για την Ηλεκτρονική Υποβολή Εγγράφων στην Αποκεντρωμένη Διοίκηση Μακεδονίας-Θράκης**

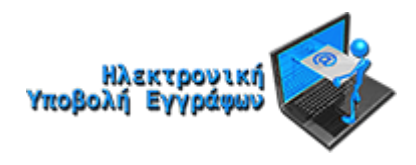

Θεσσαλονίκη, Απρίλιος 2019

## **ΠΙΝΑΚΑΣ ΠΕΡΙΕΧΟΜΕΝΩΝ**

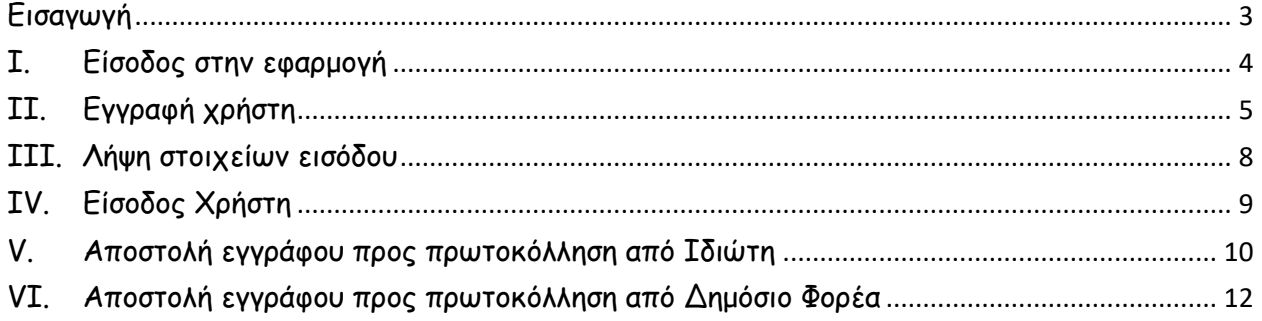

## **Εισαγωγή**

<span id="page-2-0"></span>Η Αποκεντρωμένη Διοίκηση Μακεδονίας – Θράκης (Α.Δ.Μ.Θ.), έχει θέσει σε λειτουργία, ένα καινοτόμο και πρωτοποριακό για τα δεδομένα της ελληνικής δημόσιας διοίκησης τρόπο επικοινωνίας µε τους πολίτες, τις επιχειρήσεις και τους δημόσιους φορείς. Συγκεκριμένα, η επικοινωνία µε ιδιώτες και φορείς μπορεί πλέον να πραγματοποιείται χωρίς να απαιτείται φυσική παρουσία και χωρίς να χρειάζεται να γίνει η διακίνηση εγγράφων µε το ταχυδρομείο ή τηλεομοιοτυπία (fax) , όπως γινόταν μέχρι σήμερα.

Η καινοτομία συνίσταται στο ότι η εφαρμογή του ηλεκτρονικού πρωτοκόλλου, επιτρέπει σε κάθε ενδιαφερόμενο (πολίτη, επιχείρηση ή δημόσιο φορέα) να αποστείλει αίτημα - έγγραφο διαδικτυακά (online) όλο το 24ωρο και τις 7 μέρες της εβδομάδας, ακολουθώντας µια απλή διαδικασία πιστοποίησης.

Πιο συγκεκριμένα, υπάρχει η δυνατότητα το αίτημα - έγγραφο να αποστέλλεται ηλεκτρονικά, μέσω ιστοσελίδας και να διοχετεύεται στη συνέχεια προς χρέωση και διεκπεραίωση με ηλεκτρονικό τρόπο στην αρμόδια υπηρεσία της Α.Δ.Μ.Θ. Σημειώνεται ότι μόλις ολοκληρωθεί η πρωτοκόλληση του εισερχόμενου εγγράφου από την Α.Δ.Μ.Θ, ο αποστολέας ενημερώνεται αυτόματα µέσω ηλεκτρονικού ταχυδρομείου για τον αριθμό πρωτοκόλλου που έχει λάβει το έγγραφο, την υπηρεσία της Α.Δ.Μ.Θ. που το έχει χρεωθεί, καθώς και το πότε ακριβώς πρωτοκολλήθηκε (Ημερομηνία και ώρα).

Στις οδηγίες που ακολουθούν, περιγράφονται αναλυτικά όλα τα βήματα που πρέπει να ακολουθήσει κάθε ενδιαφερόμενος, προκειμένου να ολοκληρώσει την αποστολή του αιτήματος – εγγράφου στην ΑΔΜΘ.

Στόχοι της ΑΔΜΘ, αποτελούν η μείωση της γραφειοκρατίας και του όγκου των διακινούμενων εγγράφων, η ενίσχυση της διαφάνειας, η αυτοματοποίηση του τρόπου επικοινωνίας µε τους πολίτες – φορείς, η αναδιοργάνωση των διαδικασιών, καθώς και η εξοικονόμηση πόρων.

## **I. Είσοδος στην εφαρμογή**

<span id="page-3-0"></span>Για την πρόσβαση στην εφαρμογή, θα πρέπει από έναν περιηγητή (π.χ. Internet Explorer, Mozilla Firefox, Google Chrome) να εισαχθεί ο σύνδεσμος <http://egov.damt.gr/exprotocol>

Στη συνέχεια θα εμφανιστεί στην οθόνη το παρακάτω.

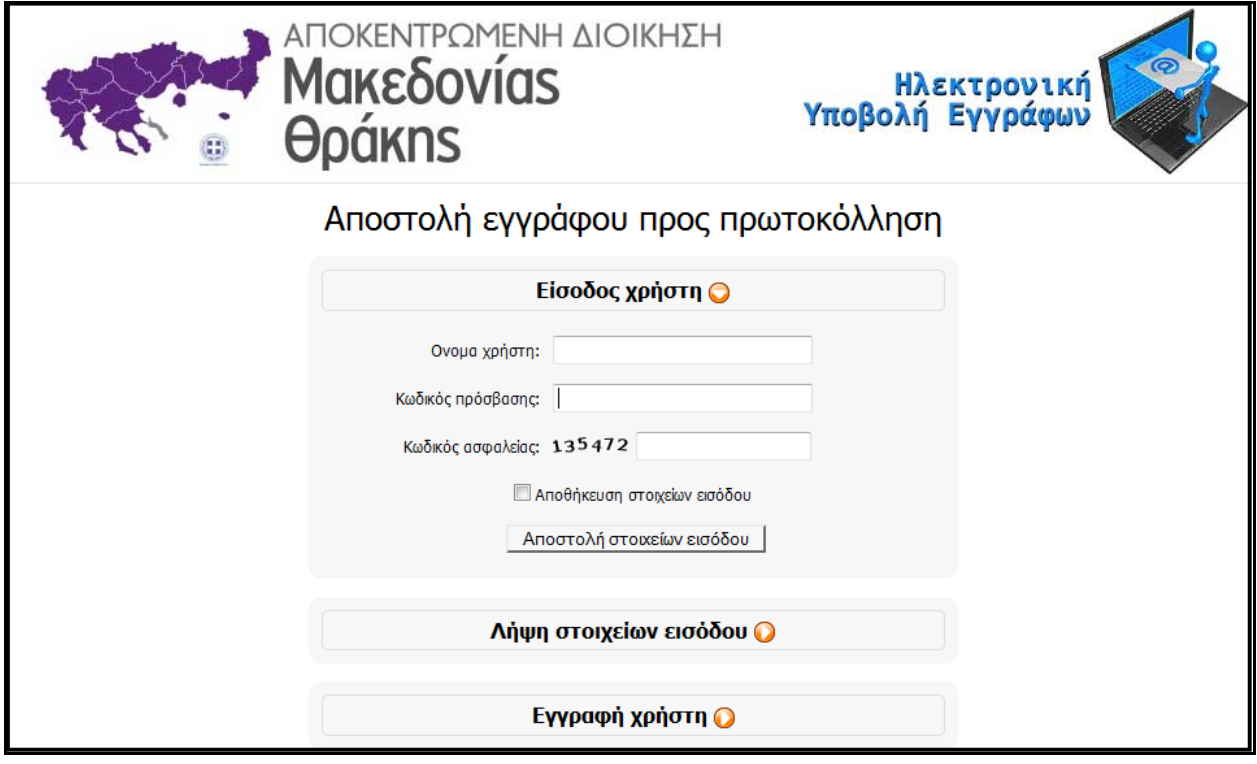

## **II. Εγγραφή χρήστη**

<span id="page-4-0"></span>Με την πρώτη είσοδο στην εφαρμογή θα πρέπει να πραγματοποιηθεί η εγγραφή του χρήστη. Τα βήματα που θα πρέπει να ακολουθηθούν είναι:

1. Από την αρχική σελίδα επιλέγεται η **Εγγραφή χρήστη**

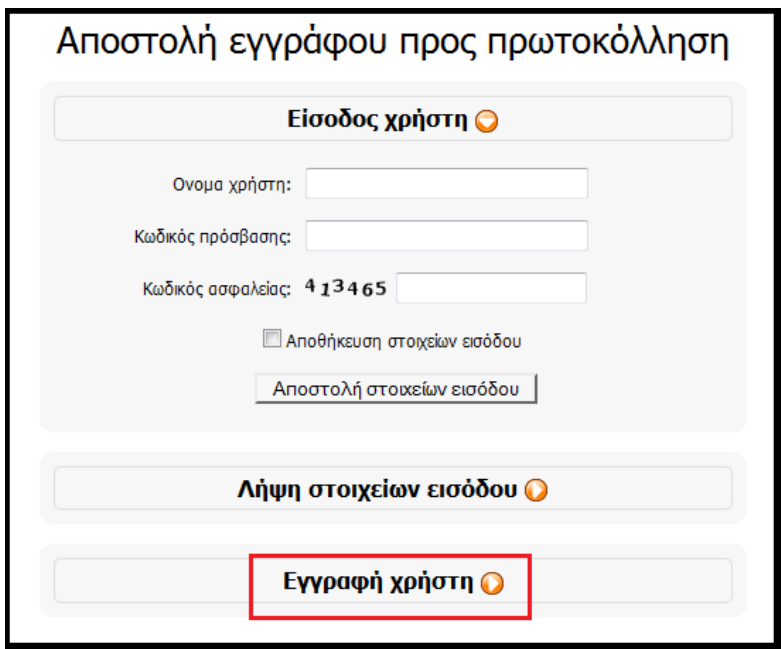

2. Στη συνέχεια, επιλέγεται το **Είδος χρήστη** (Ιδιώτης ή Φορέας).

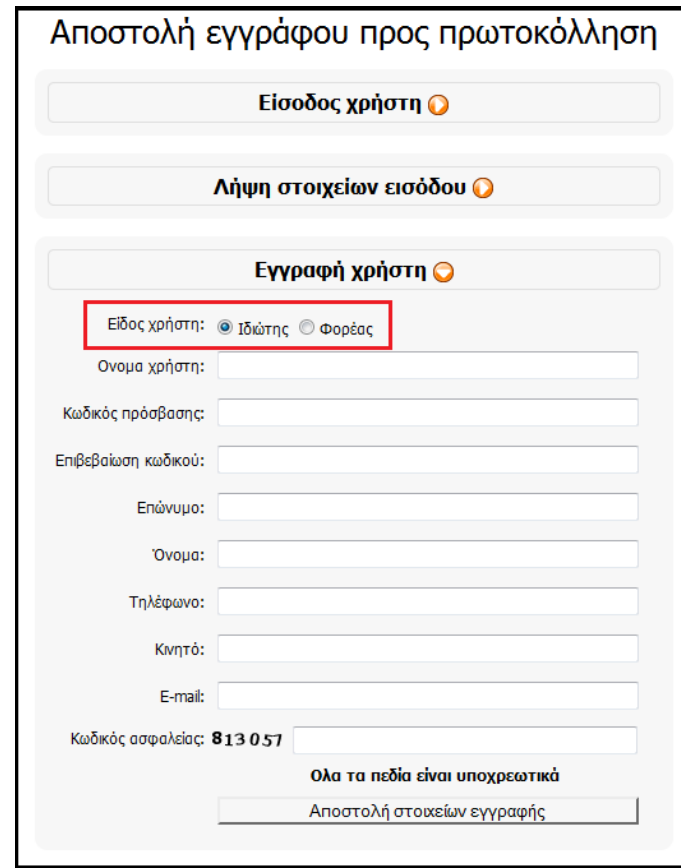

i. Στην περίπτωση του **Ιδιώτη**, συμπληρώνονται όλα τα πεδία που εμφανίζονται και επιλέγεται η **Αποστολή στοιχείων εγγραφής**

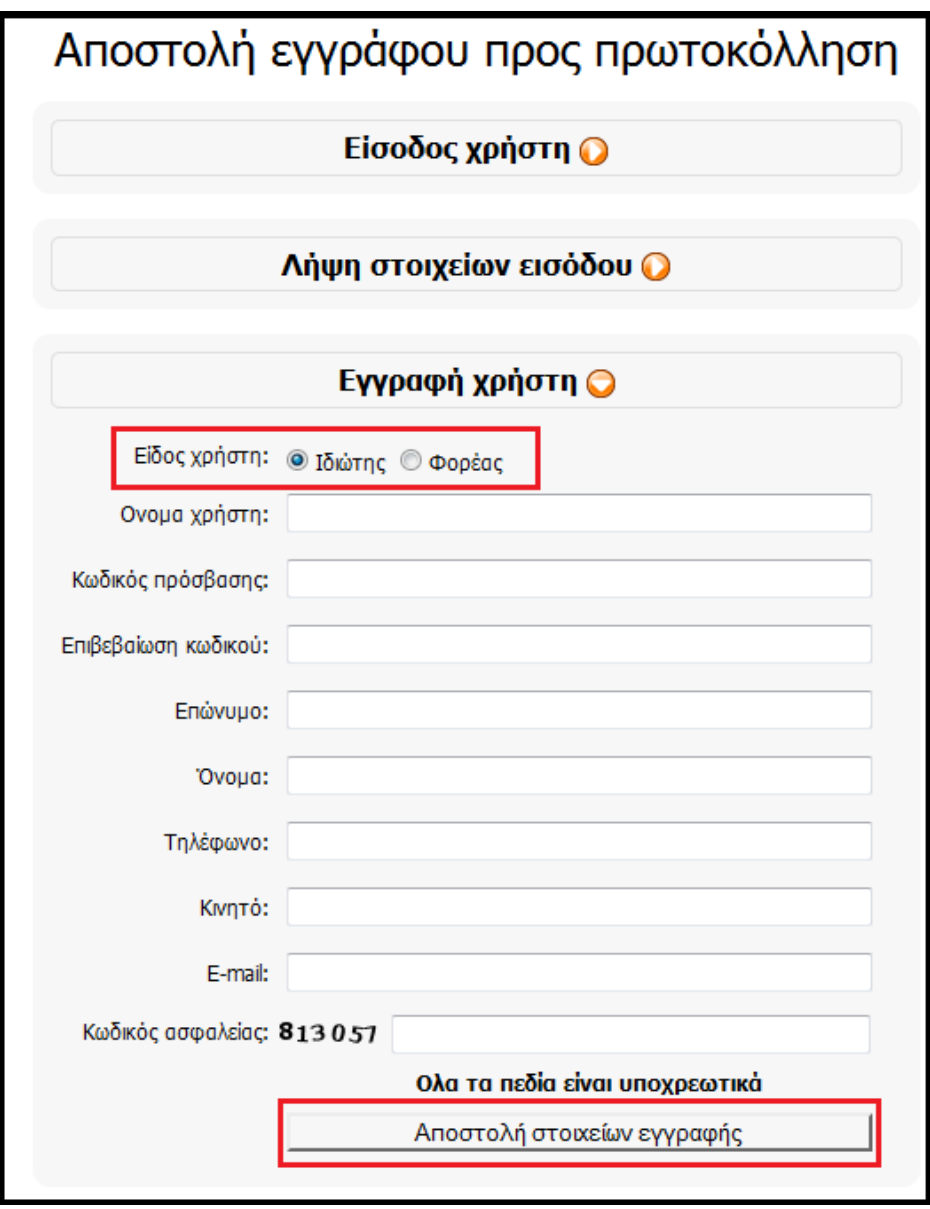

 Στη συνέχεια, θα εμφανιστεί ένα μήνυμα που θα επιβεβαιώνει την εγγραφή του χρήστη, ενώ θα αποσταλεί άμεσα ένα ηλεκτρονικό μήνυμα στο email που δηλώθηκε.

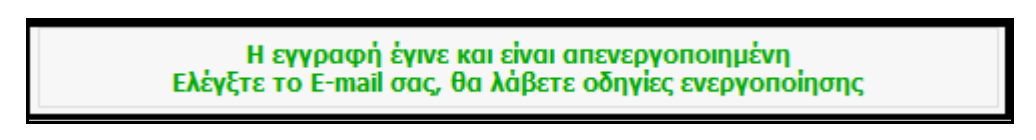

- Στο μήνυμα που θα ληφθεί, θα πρέπει να επιλεγεί ο σύνδεσμος που προτείνεται, ώστε να ενεργοποιηθεί ο λογαριασμός. Ο χρήστης θα μεταφερθεί άμεσα στην εφαρμογή, ώστε να αποστείλει το αίτημά του.
- ii. Στην περίπτωση υπαλλήλου που ανήκει σε **φορέα**, θα πρέπει να συμπληρωθούν όλα τα πεδία που εμφανίζονται, δίνοντας ιδιαίτερη προσοχή στο πεδίο Φορέας, στο οποίο θα πρέπει να συμπληρωθεί ο φορέας στον οποίο ανήκει ο υπάλληλος (π.χ. Δήμος Θεσσαλονίκης). Στη συνέχεια, επιλέγεται η **Αποστολή στοιχείων εγγραφής.**

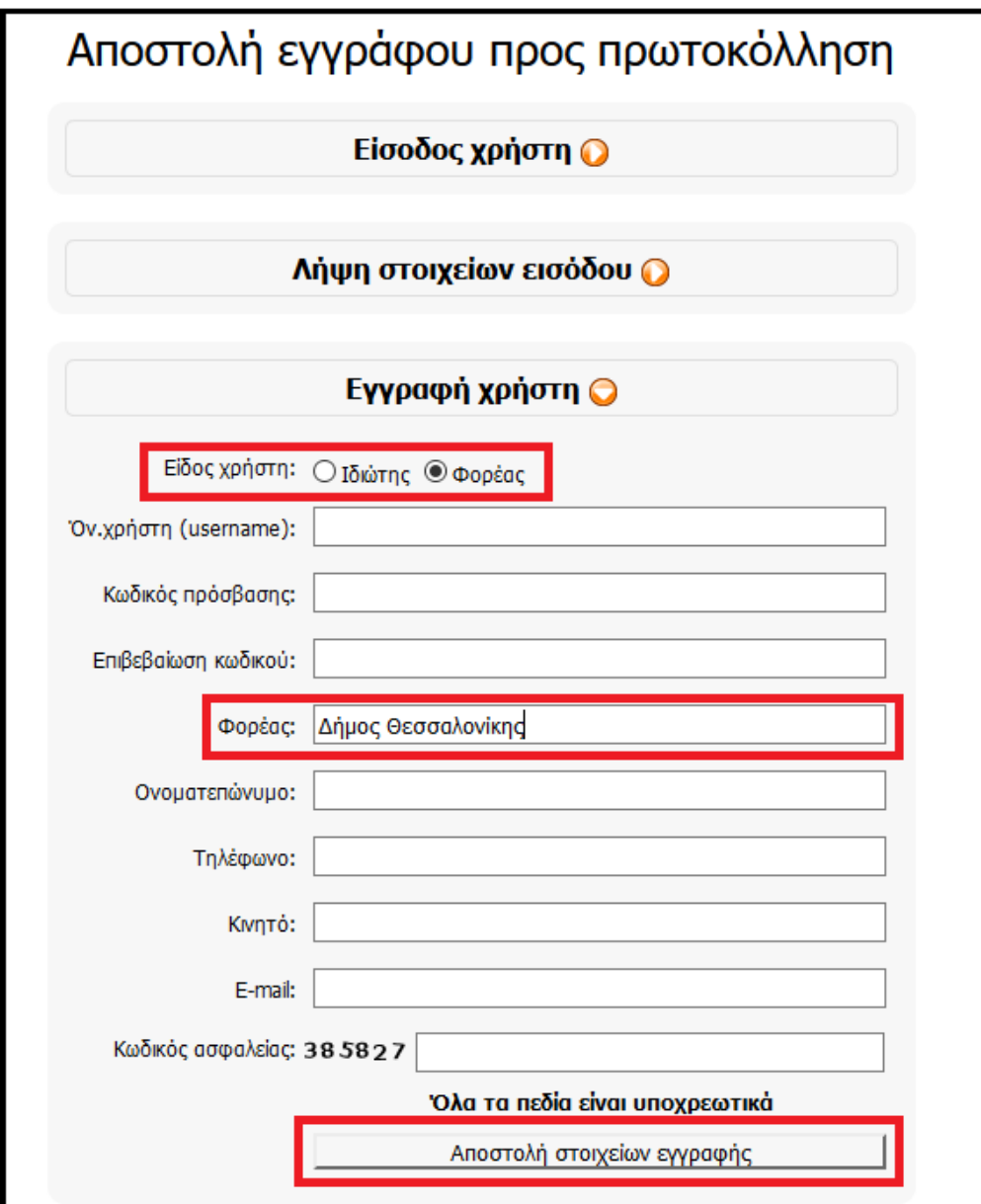

Στη συνέχεια, θα εμφανιστεί ένα μήνυμα που θα επιβεβαιώνει την εγγραφή του χρήστη.

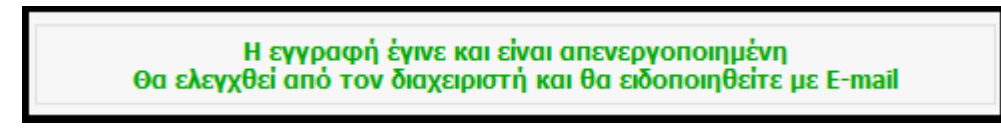

 Τέλος, θα επικοινωνήσει τηλεφωνικά με τον χρήστη, ο υπεύθυνος υπάλληλος της Αποκεντρωμένης Διοίκησης Μακεδονίας-Θράκης, για να επιβεβαιώσει τα στοιχεία εγγραφής και να προχωρήσει στην ενεργοποίηση του λογαριασμού.

### **III. Λήψη στοιχείων εισόδου**

<span id="page-7-0"></span>Σε περίπτωση απώλειας των στοιχείων εισόδου, θα πρέπει να επιλεγεί η **Λήψη στοιχείων εισόδου.**

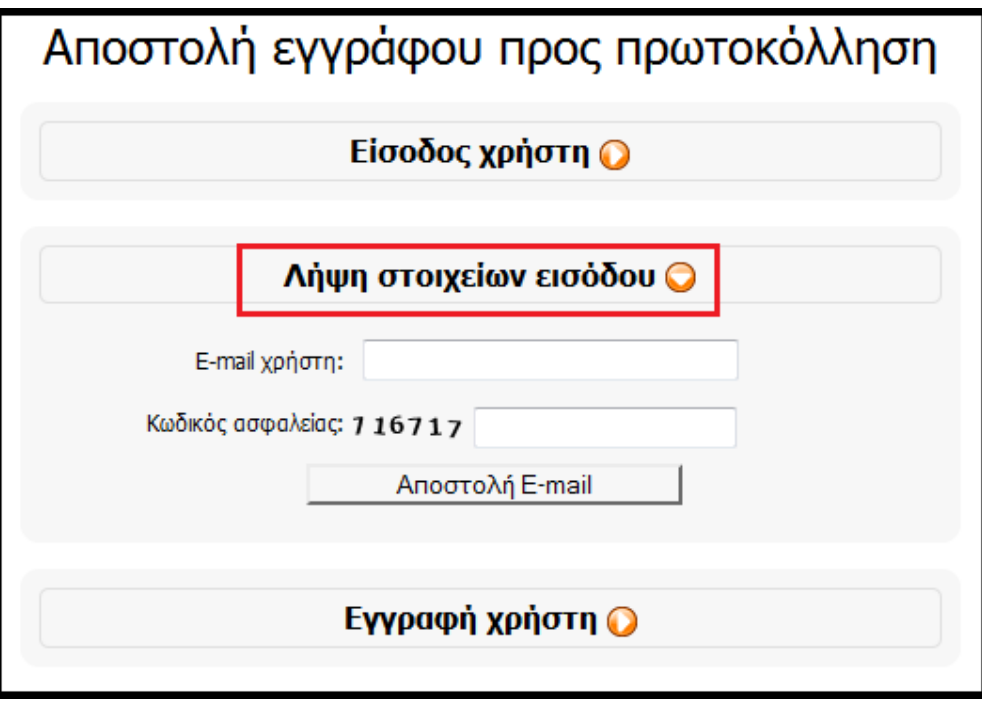

Στη συνέχεια, συμπληρώνεται το e-mail που δηλώθηκε κατά την εγγραφή στην εφαρμογή και ο κωδικό ασφαλείας και επιλέγεται το κουμπί **Αποστολή E-mail**.

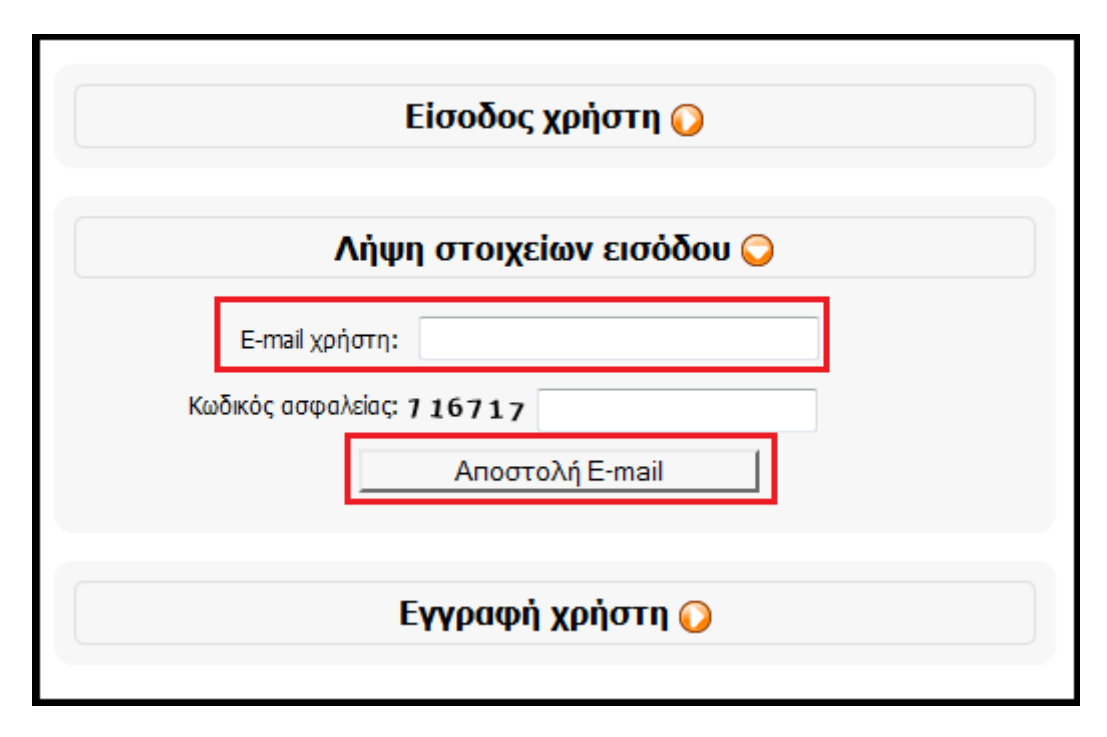

Ο χρήστης θα παραλάβει άμεσα, ένα ηλεκτρονικό μήνυμα με τα στοιχεία εισόδου.

## **IV. Είσοδος Χρήστη**

<span id="page-8-0"></span>Για την είσοδο στην εφαρμογή, θα πρέπει να συμπληρωθούν όλα τα πεδία τα οποία εμφανίζονται στην επιλογή **Είσοδος χρήστη** και να επιλεγεί η **Αποστολή στοιχείων εισόδου.**

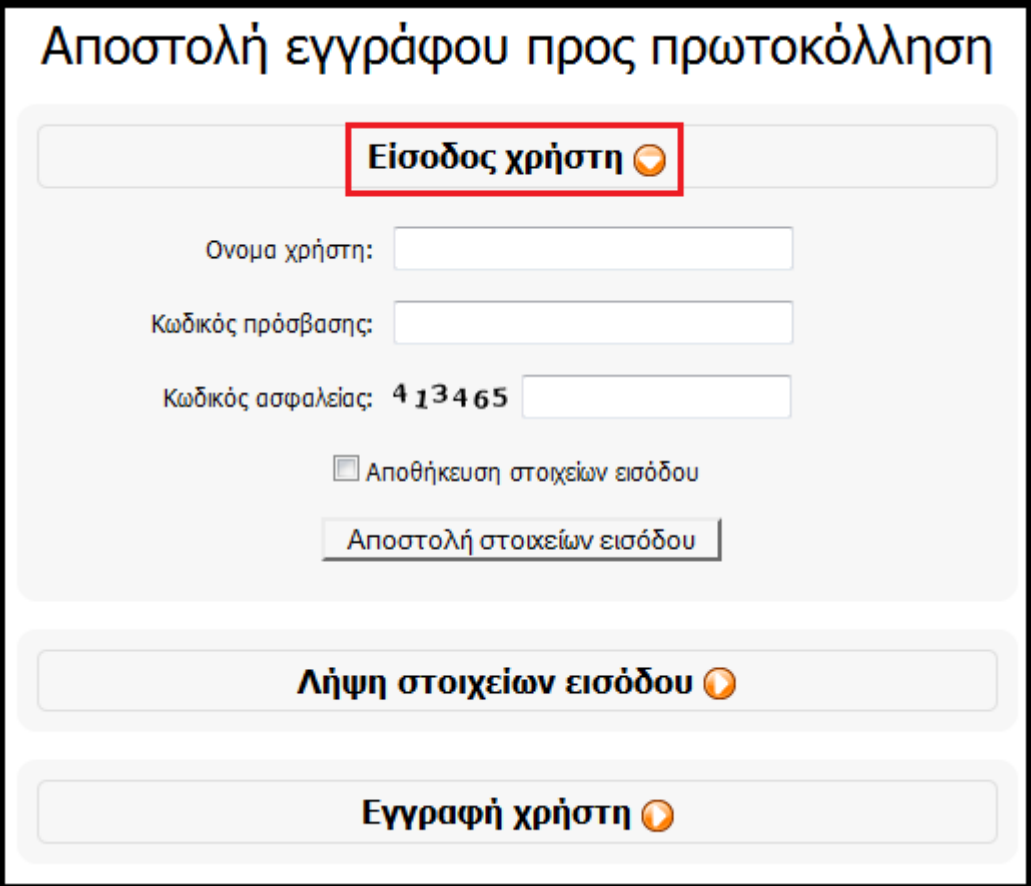

## <span id="page-9-0"></span>**V. Αποστολή εγγράφου προς πρωτοκόλληση από Ιδιώτη**

Στην περίπτωση του ιδιώτη, μετά την είσοδο στην εφαρμογή θα πρέπει να εμφανιστεί η εικόνα που φαίνεται παρακάτω.

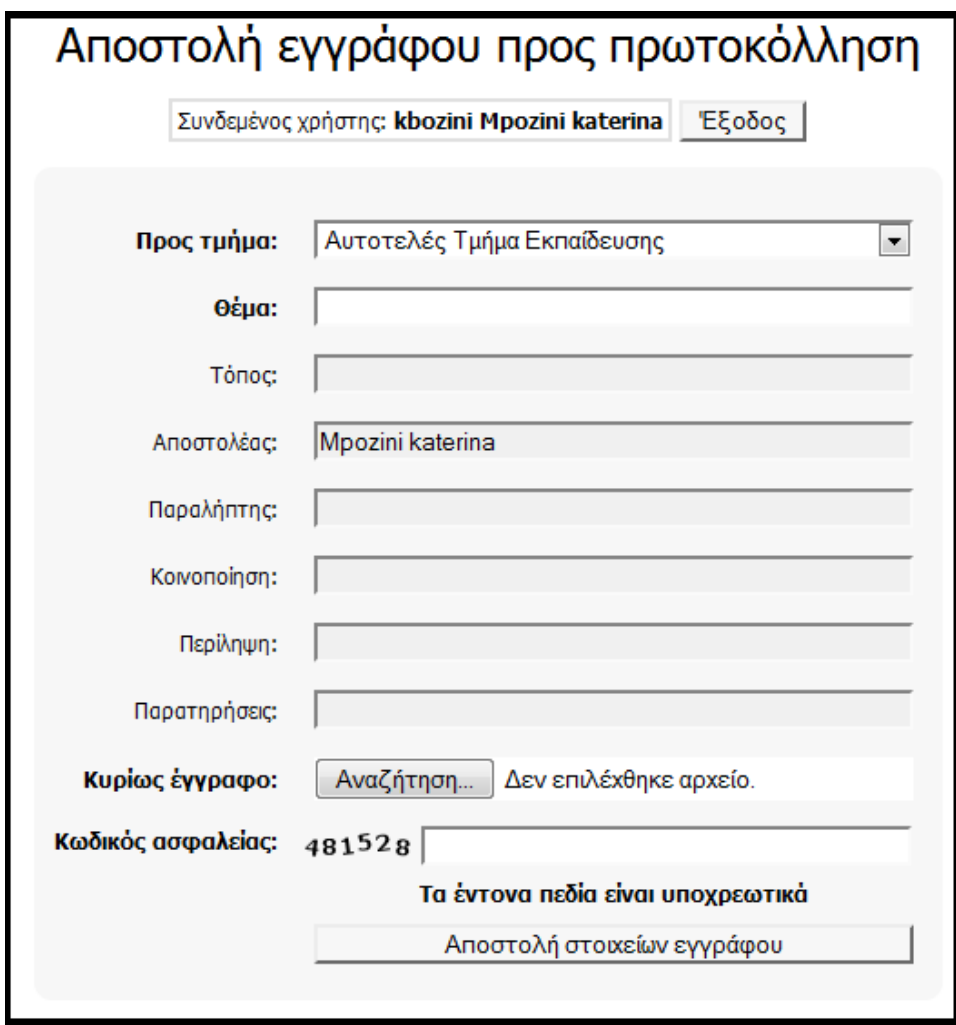

Στη συνέχεια, συμπληρώνονται τα στοιχεία της φόρμας, και υποχρεωτικά τα πεδία:

- Προς τμήμα: Επιλέγεται από τη λίστα η Διεύθυνση/Τμήμα όπου απευθύνεται το έγγραφο/αίτηση.
- Θέμα: Συμπληρώνεται το θέμα (π.χ. Αποστολή αίτησης για βεβαίωση).
- Κυρίως έγγραφο: Πατώντας το κουμπί **Αναζήτηση…** γίνεται η επιλογή του ηλεκτρονικού αρχείου (πρέπει να είναι σε μορφή .pdf ) που αποτελεί το κυρίως έγγραφο (π.χ. Αίτηση, Διαβιβαστικό). Σε περίπτωση επισύναψης λάθος εγγράφου, η διαγραφή πραγματοποιείται από το κόκκινο **Χ**.

Αφού επισυναφθεί το κύριο έγγραφο, ενεργοποιείται η επιλογή **Συνημμένο** για την επισύναψη των συνοδευτικών αρχείων οποιαδήποτε μορφής (π.χ. .pdf, .doc, .xls). Σε περίπτωση επισύναψης λάθος εγγράφου, η διαγραφή πραγματοποιείται από το κόκκινο **Χ**.

Σημείωση: Για την μετατροπή ενός αρχείου σε μορφή .pdf, προτεινόμενες οδηγίες υπάρχουν [εδώ](http://dpe.damt.gov.gr/index.php/hsupport/odigoi/59-createpdf)

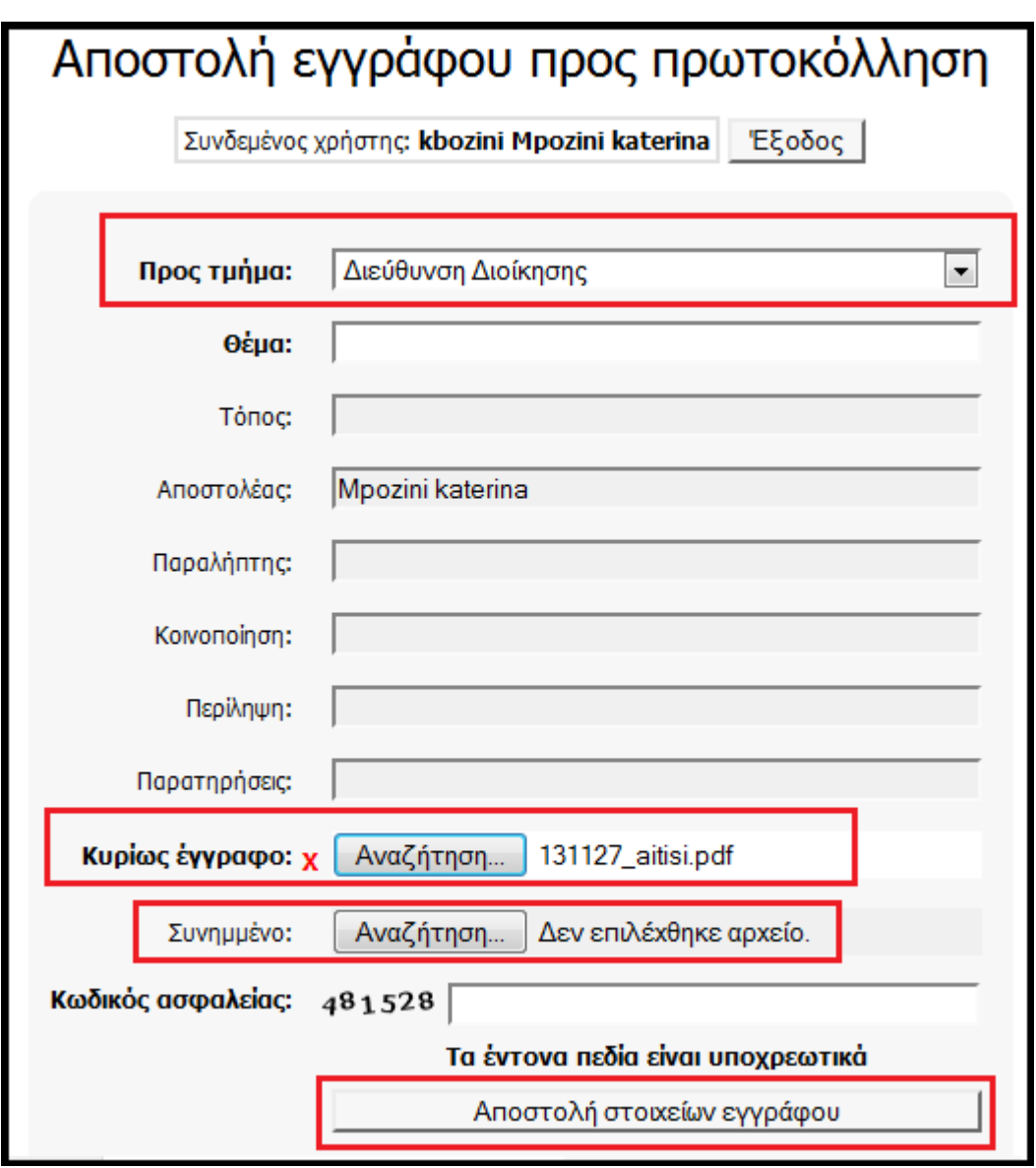

Αφού συμπληρωθούν όλα τα απαραίτητα στοιχεία, θα πρέπει να επιλεγεί το κουμπί **Αποστολή στοιχείων εγγράφου.**

Μόλις ολοκληρωθεί η πρωτοκόλληση του εισερχομένου εγγράφου από τον αρμόδιο υπάλληλο της ΑΔΜΘ, αποστέλλεται ένα ηλεκτρονικό μήνυμα με την "Βεβαίωση Πρωτοκόλλησης Αιτήματος", όπου ο αποστολέας ενημερώνεται για όλα τα σχετικά στοιχεία (Αρ. Πρωτοκόλλου, Ημερομηνία, Ώρα κτλ.)

## <span id="page-11-0"></span>**VI. Αποστολή εγγράφου προς πρωτοκόλληση από Δημόσιο Φορέα**

Στην περίπτωση υπαλλήλου που ανήκει σε φορέα, μετά την είσοδο στην εφαρμογή θα πρέπει να εμφανιστεί η εικόνα που φαίνεται παρακάτω.

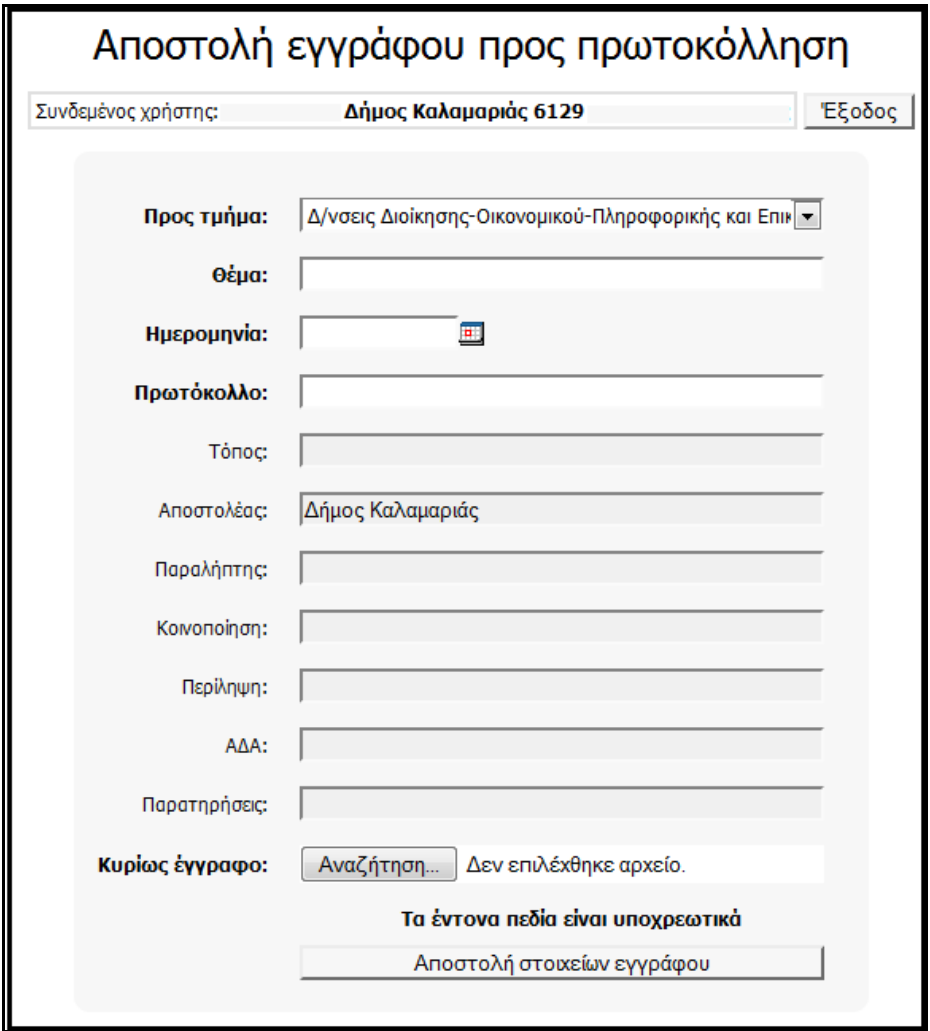

Στη συνέχεια, συμπληρώνονται τα στοιχεία της φόρμας, και υποχρεωτικά τα πεδία:

- Προς τμήμα: Επιλέγεται από τη λίστα η Διεύθυνση/Τμήμα όπου απευθύνεται το έγγραφο/αίτηση.
- Θέμα: Συμπληρώνεται το θέμα (π.χ. Αποστολή στοιχείων για εξέταση προσφυγής).
- Ημερομηνία: Συμπληρώνεται η ημερομηνία του εγγράφου που αποστέλλεται.
- Πρωτόκολλο: Συμπληρώνεται ο αριθμός πρωτοκόλλου του εγγράφου που αποστέλλεται.
- Κυρίως έγγραφο: Πατώντας το κουμπί **Αναζήτηση…** γίνεται η επιλογή του ηλεκτρονικού αρχείου (πρέπει να είναι σε μορφή .pdf ) που αποτελεί το κυρίως έγγραφο (π.χ. Αίτηση, Διαβιβαστικό). Σε περίπτωση επισύναψης λάθος εγγράφου, η διαγραφή πραγματοποιείται από το κόκκινο **Χ**.

Αφού επισυναφθεί το κύριο έγγραφο, ενεργοποιείται η επιλογή **Συνημμένο** για την επισύναψη των συνοδευτικών αρχείων οποιαδήποτε μορφής (π.χ. .pdf, .doc, .xls). Σε περίπτωση επισύναψης λάθος εγγράφου, η διαγραφή πραγματοποιείται από το κόκκινο **Χ**.

Σημείωση: Για την μετατροπή ενός αρχείου σε μορφή .pdf, προτεινόμενες οδηγίες υπάρχουν [εδώ](http://dpe.damt.gov.gr/index.php/hsupport/odigoi/59-createpdf)

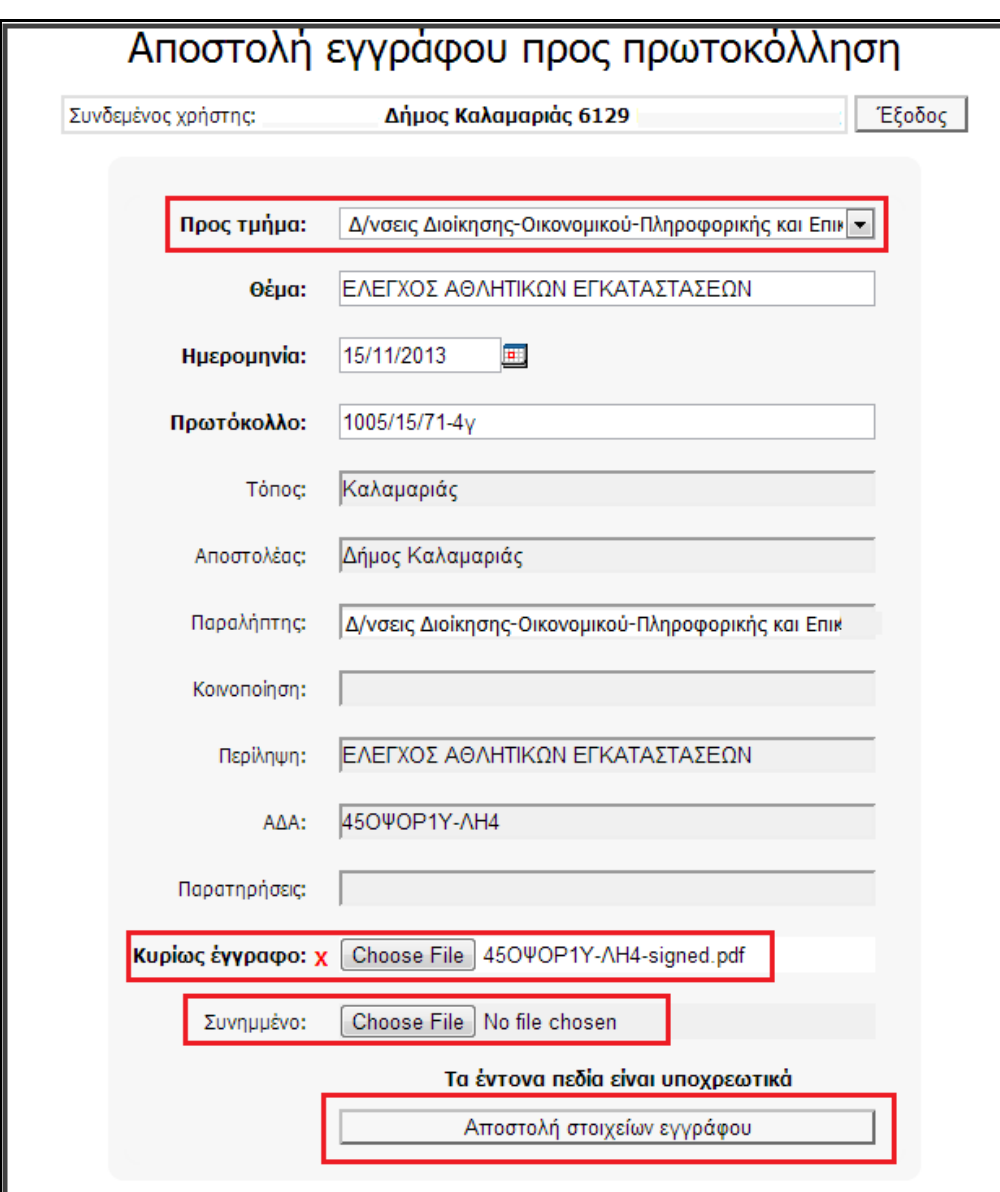

Αφού συμπληρωθούν όλα τα απαραίτητα στοιχεία, θα πρέπει να επιλεγεί το κουμπί **Αποστολή στοιχείων εγγράφου.**

Μόλις ολοκληρωθεί η πρωτοκόλληση του εισερχομένου εγγράφου από τον αρμόδιο υπάλληλο της ΑΔΜΘ, αποστέλλεται ένα ηλεκτρονικό μήνυμα με την "Βεβαίωση Πρωτοκόλλησης Αιτήματος", όπου ο αποστολέας ενημερώνεται για όλα τα σχετικά στοιχεία (Αρ. Πρωτοκόλλου, Ημερομηνία, Ώρα κτλ.)